(1)ホームページ上の「保護者向けマイページへ」をクリックして下さい。

【立命館小学校ホームページ TOP 画面】

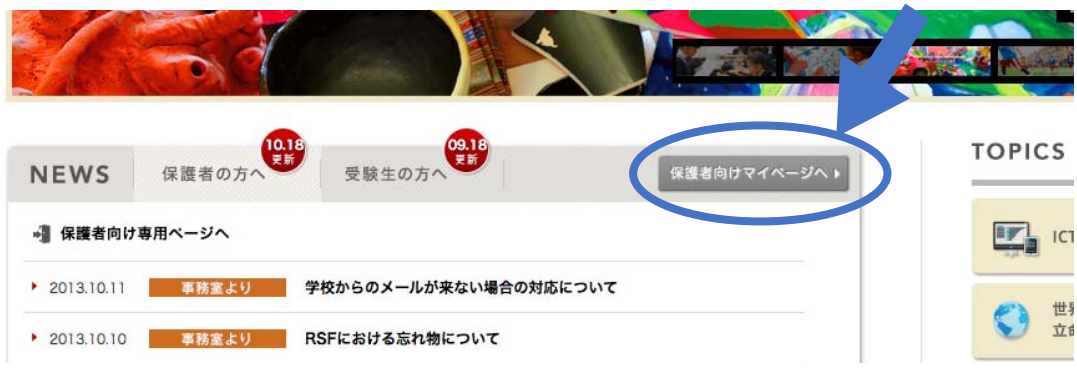

(2)ログイン画面にて「児童番号」と「パスワード」を入力して、ログインボタンをクリックして ください。

※児童番号は、児童証に記載されています。

- (3)ログイン後、メニュー画面には、11項目表示されます。 ①欠席連絡、②遅刻連絡、③早退連絡、 ④アフタースクール欠席連絡、⑤アフタースクール早退連絡、 ⑥長期欠席連絡、⑦連絡履歴一覧、 ⑧通学証明書、⑨メールアドレス変更申請 ⑩各種調査、募集中イベント等一覧、⑪口座引き落し情報確認
- (4)希望のメニューをクリックして下さい。 申請をする場合は、必要事項を入力し、「確認」ボタンをクリッ クして下さい。確認画面が表示されますので、内容に問題がない 場合は、「登録」ボタンをクリックして下さい。

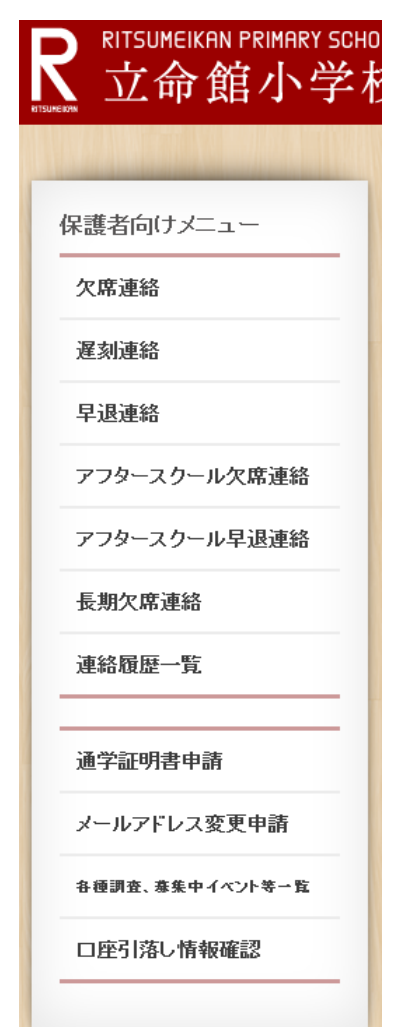

<sup>※</sup>パスワードの初期値は、児童の生年月日です。ログイン後、必ず変更してください。 2006 年 4 月 1 日生まれの場合、パスワードは「20060401」です。